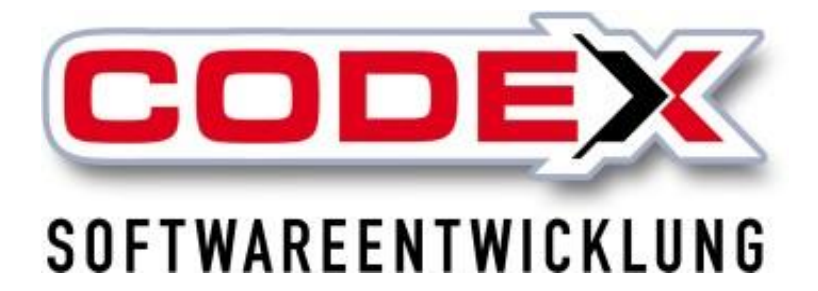

© **Codex GmbH Stand 2024**

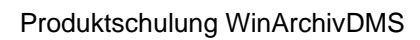

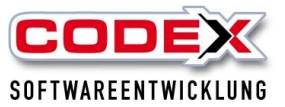

# Inhaltsverzeichnis

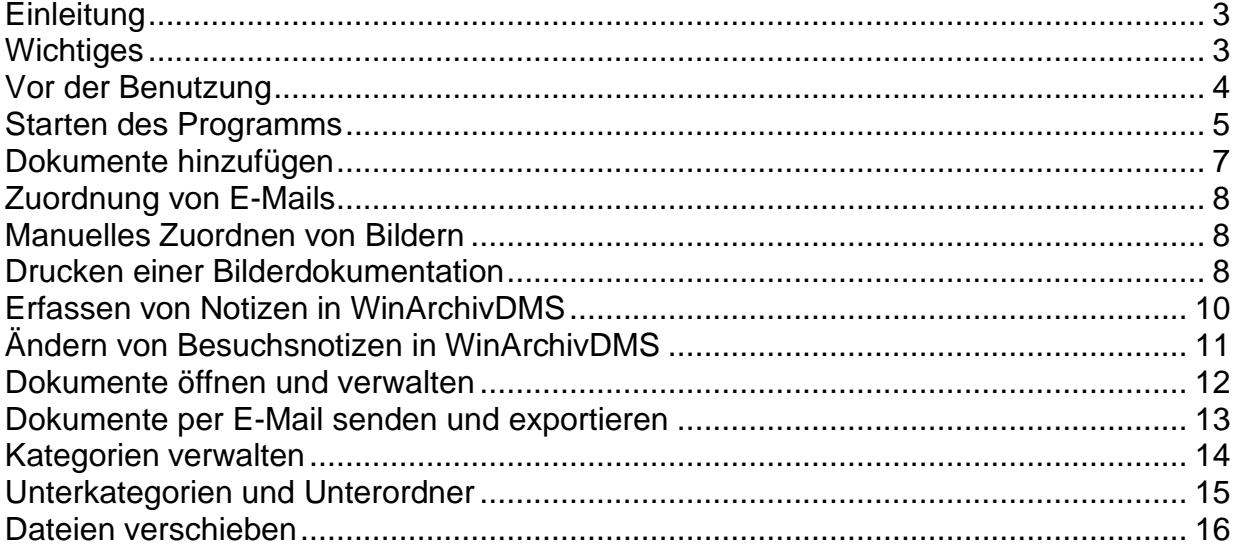

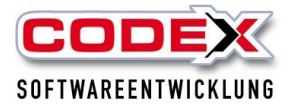

# <span id="page-2-0"></span>**Einleitung**

Die in diesem Handbuch enthaltenen Angaben und Daten können ohne vorherige Ankündigung geändert werden. Die in den Beispielen verwendeten Namen und Daten sind frei erfunden, soweit nichts anderes angegeben ist. Ohne ausdrückliche schriftliche Erlaubnis der Codex GmbH darf kein Teil dieser Unterlagen für irgendwelche Zwecke vervielfältigt oder übertragen werden, unabhängig davon, auf welche Art und Weise oder mit welchen Mitteln, elektronisch oder mechanisch, dies geschieht.

## **Einschränkung der Gewährleistung**

Für die Richtigkeit des Inhalts dieses Handbuchs wird keine Garantie übernommen. Für Hinweise auf Fehler sind wir jederzeit dankbar.

## **Allgemeines:**

Für die Archivierung verschiedenster Arten von Dokumenten ist das Produkt WinArchivDMS eine wichtige Ergänzung zum Produkt WinDach. Um die Dokumente und Dateien,die nicht auf Ihrem Arbeitsplatz erzeugt worden sind (z. B. Rechnungen von Lieferanten, Notizen, Zeichnungen usw.), zu archivieren, empfehlen wir den Einsatz eines Scanners. Diesbezüglich stehen wir Ihnen gerne für weitere Fragen zur Verfügung. Hiermit haben Sie im mobilen Einsatz ( z.B. Tablet PC) mit den Produkten der Codex GmbH den Vorsprung, jederzeit und überall die von Ihnen hinterlegten Dokumente, Zeichnungen, Skizzen, Bilder etc. vor Ort verfügbar zu haben. Ganz gleich, ob Sie sich in einer Besprechung mit dem Kunden, Architekten oder Lieferanten befinden.

# <span id="page-2-1"></span>**Wichtiges**

Das WinArchivDMS ist mit den Dokumenten aus WinDach (Angebot, Auftragsbestätigung, Rechnung usw.) auf dem neusten GoBD Stand. Diese Dateien werden im PDF-A Format abgelegt. Weiterhin werden die Rechnungen im Zugferd – Format ausgestellt und können auch abgelegt werden. Mit WinArchivDMS können Sie die rechtssichere Speicherung Ihrer Daten gewährleisten.

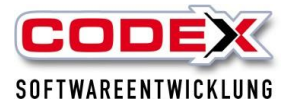

# <span id="page-3-0"></span>**Vor der Benutzung**

Nachdem wir Ihnen das WinArchivDMS freigeschaltet haben, führen wir gerne einen Datenimport durch. Hierdurch werden alle Ihre Daten aus unserem bisherigem Archiv in Ihr neues WinArchivDMS übertragen.

Die Rechteverwaltung für das WinArchivDMS wird unter folgender Menüführung eingestellt:

Programm/Konfiguration (siehe nachfolgende Abbildung)

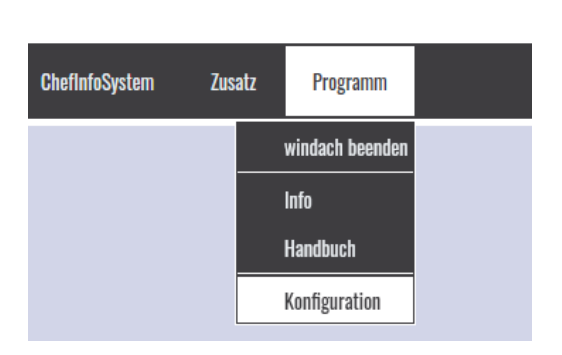

Dann in der Konfiguration: Benutzerdaten/Benutzerrechte ändern oder Benutzerdaten/ andere Benutzerrechte ändern (siehe nachfolgende Abbildung)

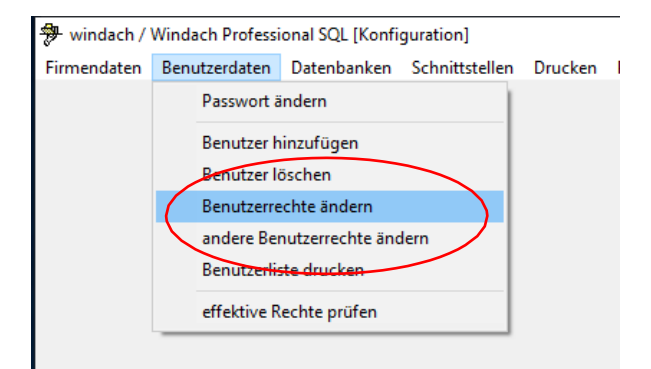

Dann erscheint folgende Maske:

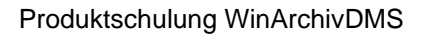

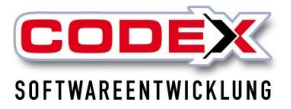

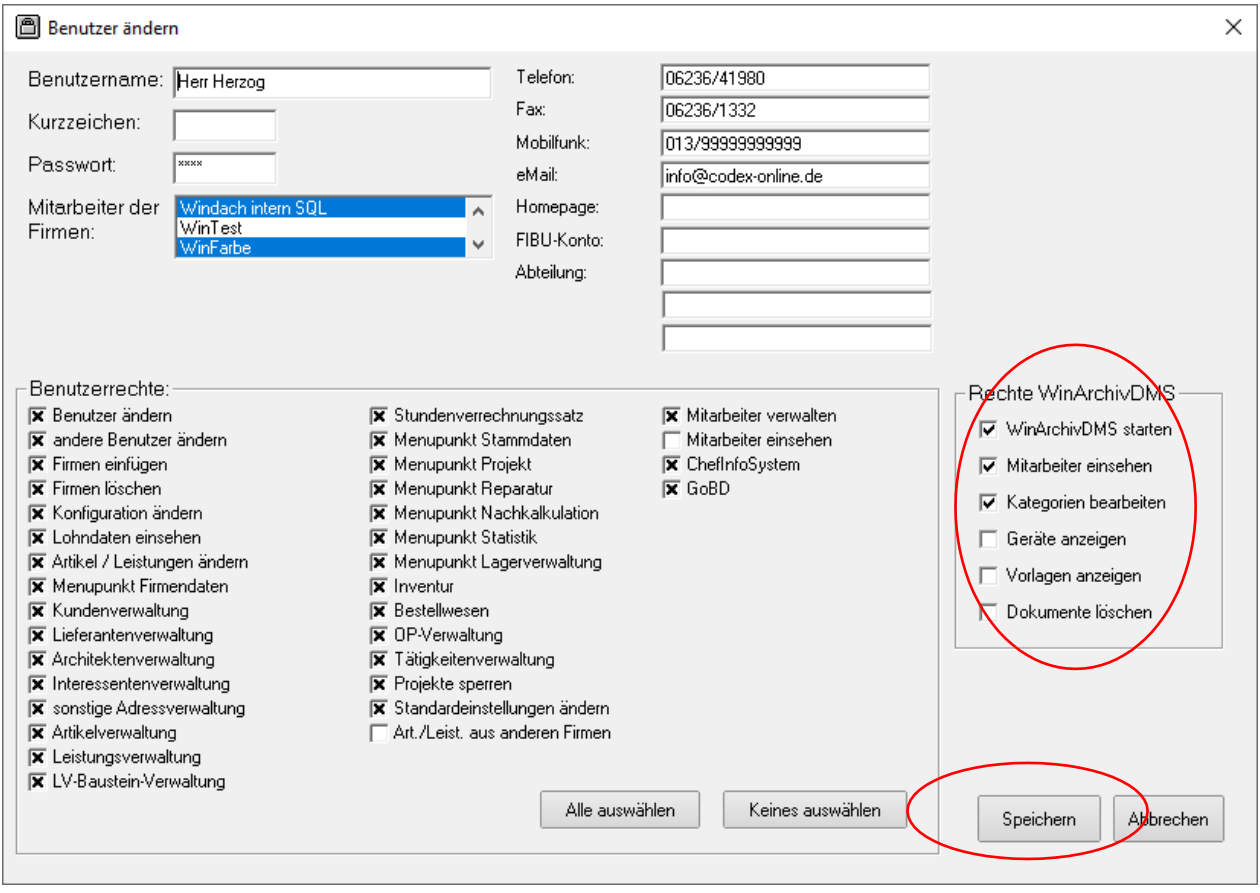

In dieser Maske können Sie die Rechte per Mausklick pro Benutzer vergeben oder entziehen. Zum Abschluss klicken Sie bitte auf den Knopf "Speichern".

# <span id="page-4-0"></span>**Starten des Programms**

GA ...

Das Programm ist ein speicherresidentes Programm und kann auf folgenden Wegen aufgerufen werden:

## **1. Starten von WinArchivDMS aus der Projektverwaltung**

In der Projekterfassung des Produktes WinDach steht Ihnen rechts oben ein Symbol mit einem Tresor zur Verfügung. Klicken Sie mit der linken Maustaste auf dieses Symbol und WinArchivDMS startet (siehe nachfolgende Abbildung).

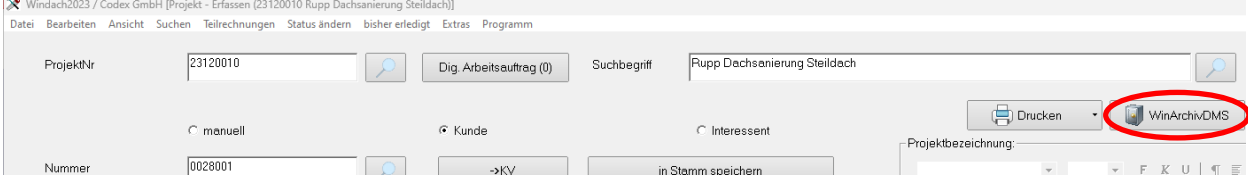

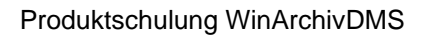

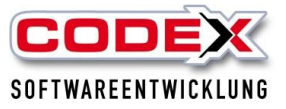

#### **Hinweis:**

Sie müssen zuerst ein Projekt ausgewählt haben, damit WinArchivDMS startet.

## **2. Starten von WinArchivDMS aus der Kundenverwaltung**

Sie können auch WinArchivDMS aus der Kundenverwaltung starten. Dazu gehen Sie in Windach in die Kundenverwaltung. Danach suchen Sie sich den Kunden aus, dessen Archiv Sie sehen wollen (siehe nachfolgende Abbildung)

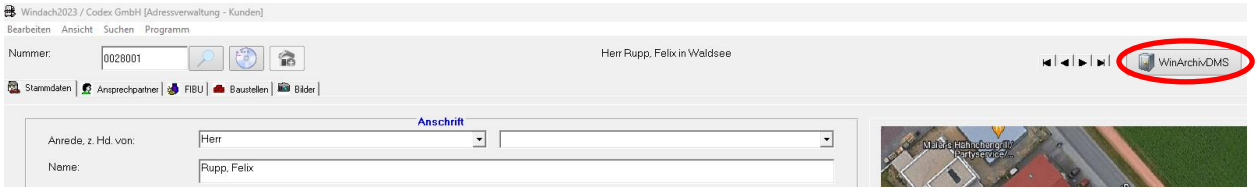

Haben Sie das WinArchivDMS einmal geöffnet, können Sie über die Lupe im linken Bereich flexibel das Projekt oder auch den Kunden, Lieferanten etc. wechseln.

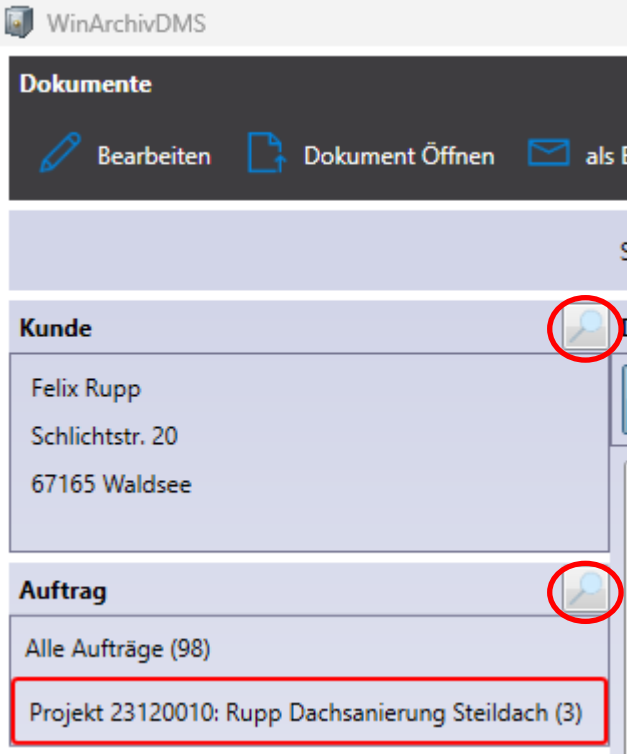

Sollten sich, während Sie das WinArchivDMS geöffnet haben, Änderungen ergeben haben, nutzen Sie bequem den Aktualisieren-Button in der oberen Leiste, damit Sie immer auf dem aktuellen Stand sind.

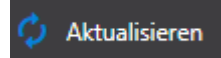

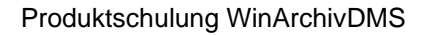

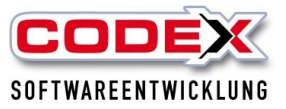

# <span id="page-6-0"></span>**Dokumente hinzufügen**

**Wichtiger Hinweis:**

**Ausdrucke aus Windach, Mahnungen aus WinOP, CAD-Zeichnungen, usw. werden automatisch im WinArchivDMS abgelegt. Kunden, die das Word AddIn nutzen, können Word-Dokumente direkt** hinterlegen, ohne über "Dokumente zuordnen" zu gehen. Gleiches gilt für das **OneNote AddIn.**

**Die Synchronisation unserer Apps erfolgt ebenfalls mit WinArchivDMS.**

Um ein Dokument zum WinArchivDMS hinzuzufügen, wählen Sie zuerst den Button 'Neues Dokument' in der oberen Leiste.

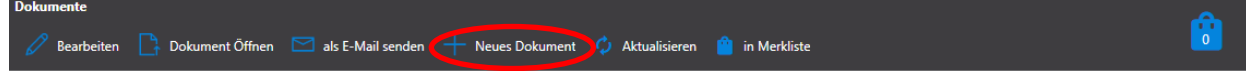

Ziehen Sie die Dateien nun per Drag & Drop in das folgende Fenster. Sie können hierbei beliebig viele Dateien zuordnen. Es spielt dabei auch keine Rolle um welches Dateiformat es sich handelt.

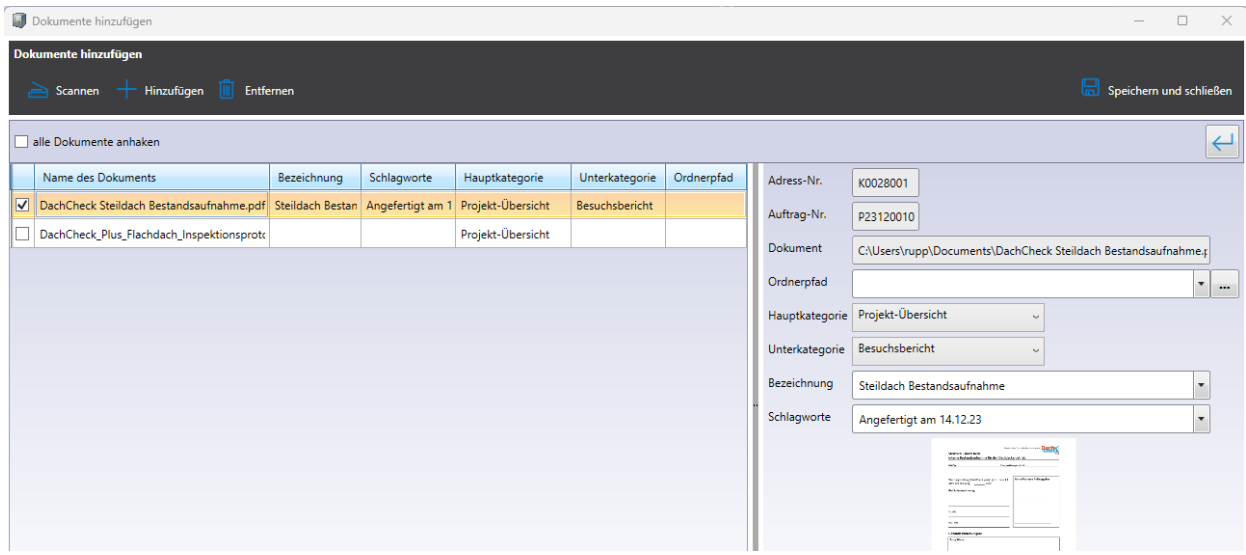

Fügen Sie mehrere Dokumente hinzu, können Sie je Dokument die Kategorie, die Bezeichnung etc. wählen. Über die Möglichkeit der Mehrfachauswahl per Häkchen legen Sie fest, welche Dokumente die gleichen Eigenschaften bekommen sollen, z.B. ein identisches Datum für viele Bilder in den Schlagworten.

Vergessen Sie hierbei nicht, Ihre Auswahl über den Button ,Speichern und schließen' zu bestätigen.

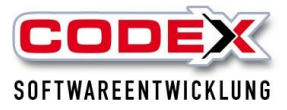

# <span id="page-7-0"></span>**Zuordnung von E-Mails**

E-Mails können ebenfalls aus Microsoft Outlook (nicht Outlook Express) zugeordnet werden.

Hierfür gehen Sie auf Ihre Kategorie ,Mail' und klicken auf den ,Dokument hinzufügen' Button. Ziehen Sie nun die E-Mail direkt aus Outlook in das bereits bekannte Fenster. Der Absender wird hierbei automatisch als Bezeichnung, der Betreff als Schlagwort eingetragen. Dies können Sie selbstverständlich nach Belieben ändern.

Sie möchten lediglich die Anhänge einer Mail separat archivieren? Kein Problem! Auch diese können Sie problemlos nach dem gewohnten Drag & Drop Verfahren in Ihrem Archiv ablegen.

Welche Vorteile bietet das Archivieren von Mails? Sie haben sämtlichen Schriftverkehr eines Projektes direkt am richtigen Ort gespeichert und müssen nicht lange nach Mails suchen. Außerdem können Sie die Mails jederzeit wieder aufrufen, darauf antworten oder sie weiterleiten. Selbst, wenn sie schon in Outlook gelöscht wurden!

Diese Funktion lässt sich auch hervorragend mit unserer Zusatzanwendung WinMail kombinieren.

# <span id="page-7-1"></span>**Manuelles Zuordnen von Bildern**

Bilder können ebenfalls manuell dem entsprechenden Kunden oder Projekt zugeordnet werden. Das Verfahren läuft im Grunde genauso ab wie bei der Zuordnung von Dokumenten und E-Mails.

**TIPP: Eine automatische Zuordnung von Bildern können Sie durch die kostenpflichtige App "Codex Photo" erreichen.**

## <span id="page-7-2"></span>**Drucken einer Bilderdokumentation**

Rufen Sie die Kategorie , Bild' auf und setzen Sie ein Häkchen bei den Bildern, die Sie ausdrucken möchten.

Nun klicken Sie in der oberen Leiste auf "Drucken" und es erscheint folgende Maske:

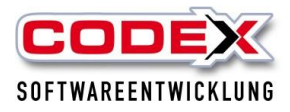

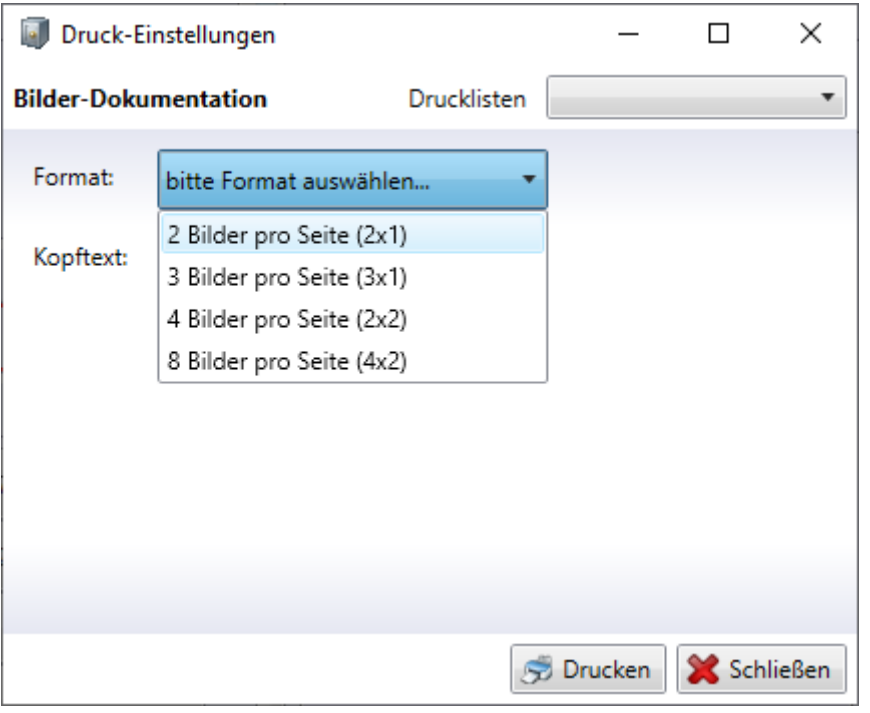

Wählen Sie das gewünschte Format aus und klicken auf Drucken. Dann erscheint folgende Maske:

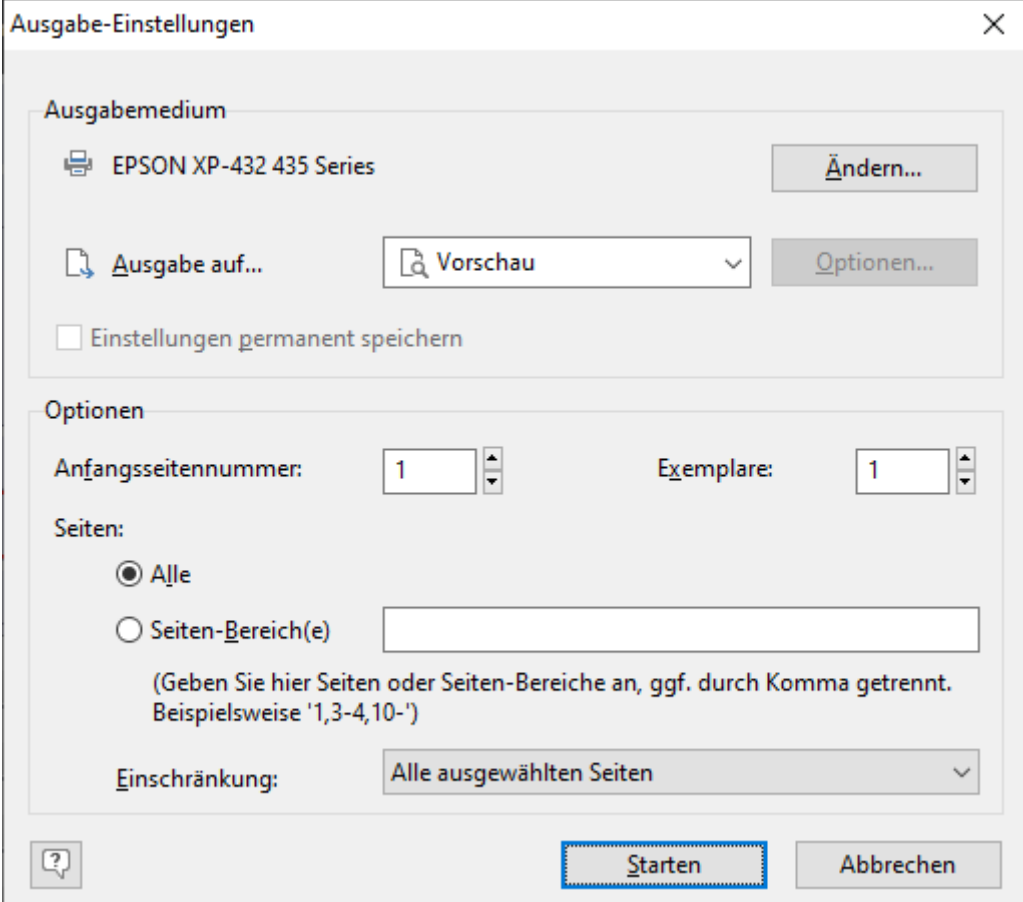

Bitte klicken Sie auf "Starten" und Ihre Druckvorschau erscheint auf dem Bildschirm.

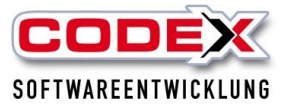

# <span id="page-9-0"></span>**Erfassen von Notizen in WinArchivDMS**

In den Kategorien ,Telefonnotiz' und "Besuch' können Sie Notizen direkt in WinArchivDMS eintippen.

**Beispiel:** Einem Kunden haben Sie das Dach saniert. Der Mitarbeiter sieht am Garagendach, dass auch dieses saniert werden müsste und macht den Kunden darauf aufmerksam.

Diese Notiz hinterlegen Sie im WinArchivDMS unter der Kategorie Besuch. Dazu wählen Sie den Kunden im WinArchivDMS aus. Dann klicken Sie mit der Maus auf der linken Seite auf die Kategorie Besuch und dann auf "Neues Dokument".

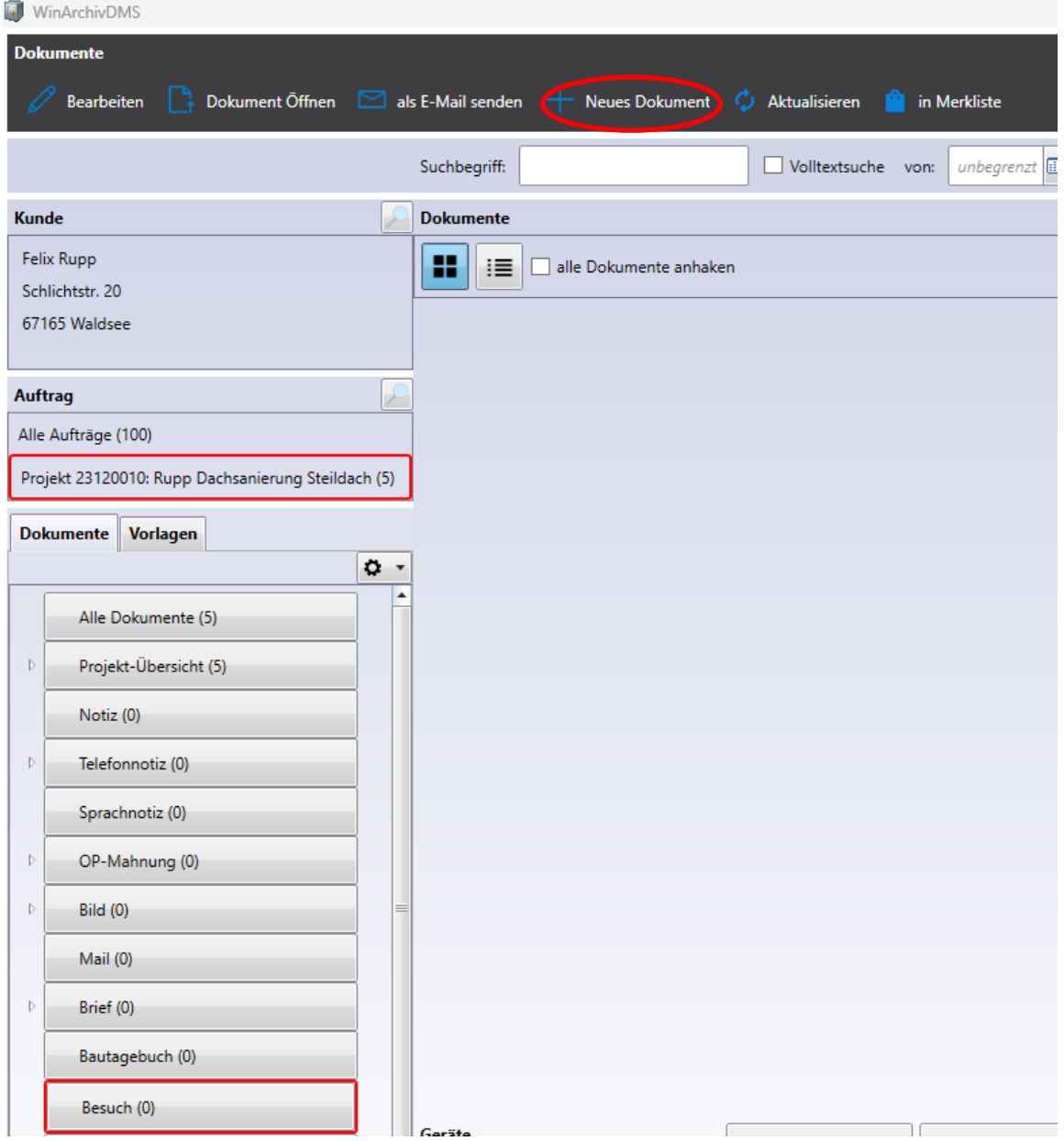

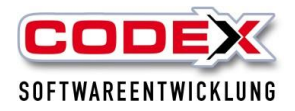

Im Feld Bezeichnung geben Sie die Bezeichnung der Notiz an (aus unserem Beispiel Sanierung Garage). Im Feld Beschreibung geben Sie dann den Inhalt der Notiz ein. Danach klicken Sie auf die Schaltfläche Speichern (siehe nachfolgende Abbildung).

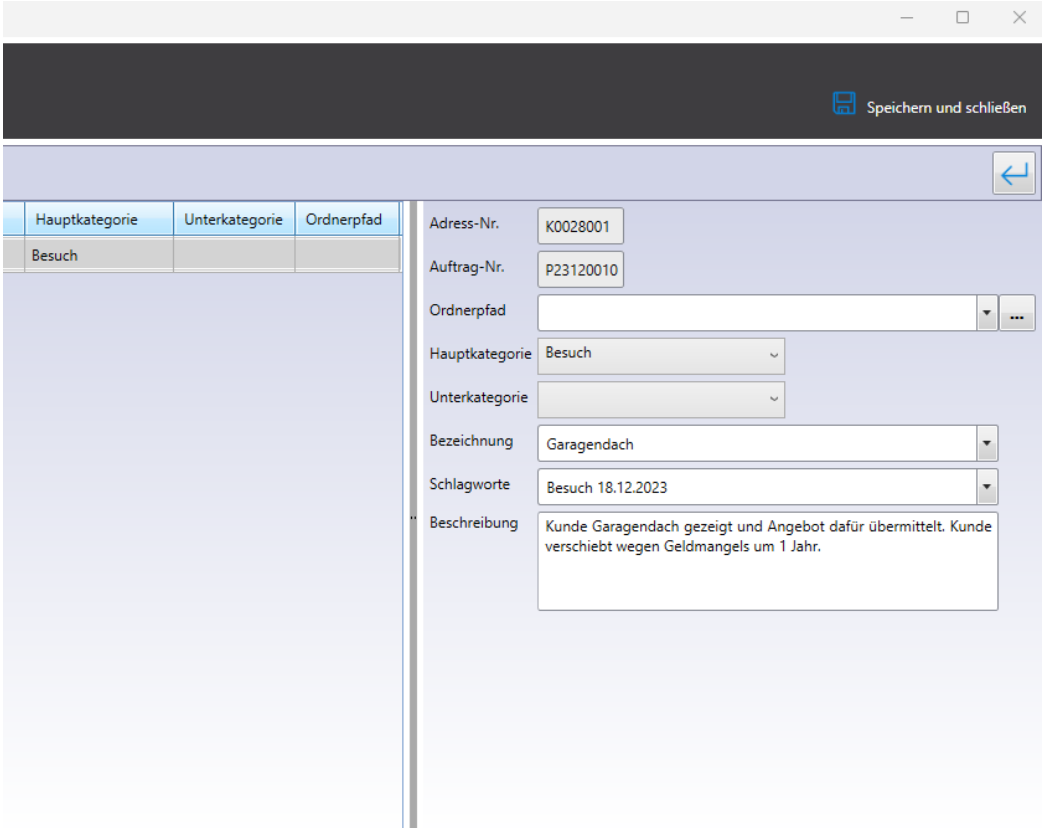

# <span id="page-10-0"></span>**Ändern von Besuchsnotizen in WinArchivDMS**

Im WinArchivDMS können Sie die angelegten Notizen auch ändern oder ergänzen. Haken Sie hierfür die Besuchsnotiz an und wählen Sie oben in der Leiste 'Bearbeiten'.

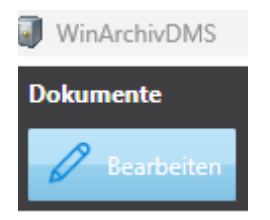

Das bereits bekannte Fenster erscheint nun erneut und Sie können Änderungen vornehmen.

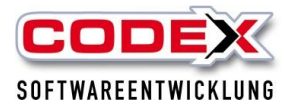

# <span id="page-11-0"></span>**Dokumente öffnen und verwalten**

Klicken Sie ein Dokument einmal in der Übersicht an öffnet es sich auf der rechten Seite in der Vorschau.

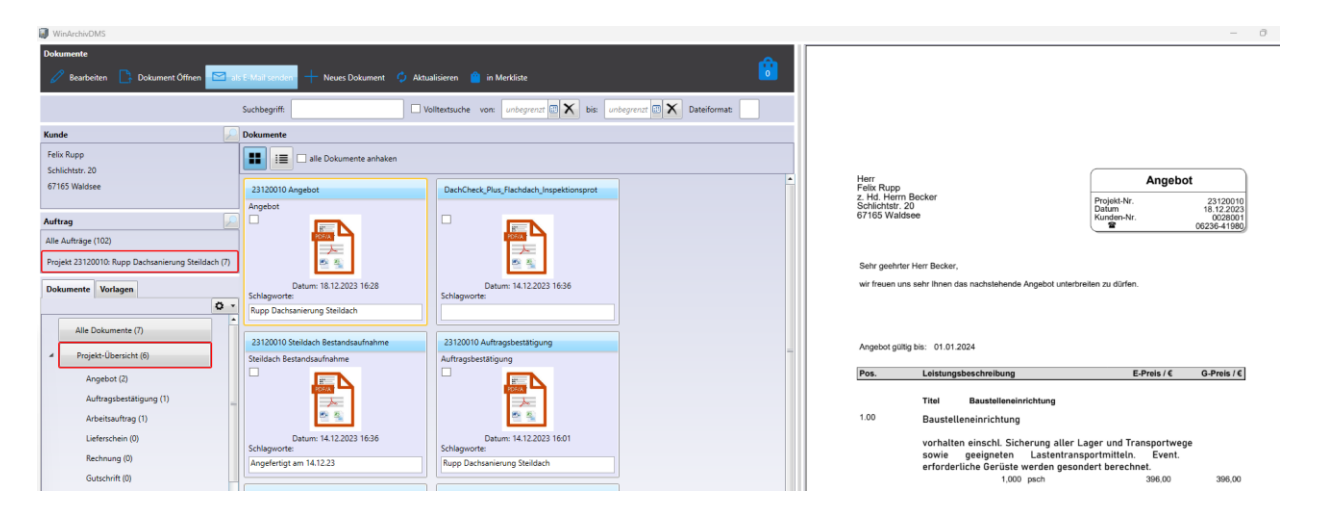

Mit einem Doppelklick auf das Dokument öffnet es sich mit dem PDF Editor. Hier haben Sie die Möglichkeit das Dokument auszudrucken sowie es mit Markierungen und Notizen zu versehen. Entdecken Sie hierfür unsere vielfältigen Notizmöglichkeiten in der Leiste direkt über dem Dokument.

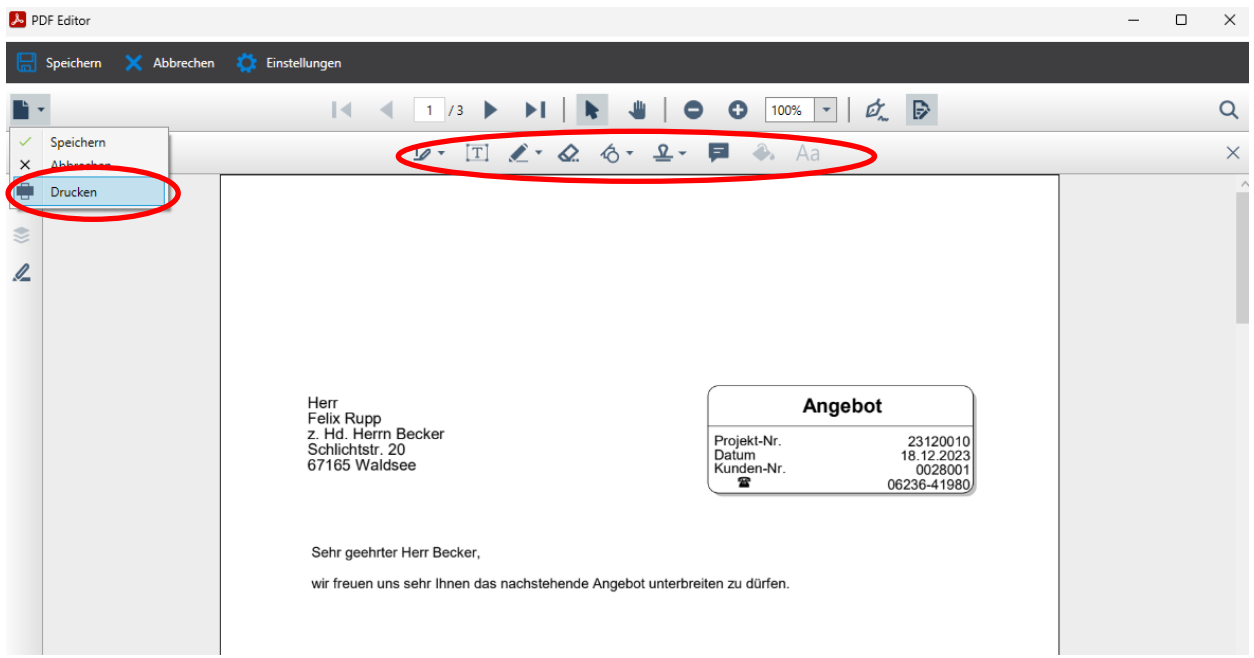

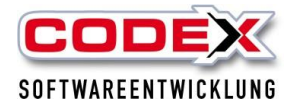

# <span id="page-12-0"></span>**Dokumente per E-Mail senden und exportieren**

Möchten Sie eines oder mehrere Dokumente aus derselben Kategorie per E-Mail senden, haken Sie diese an und wählen Sie den Button als E-Mail senden' in der oberen Leiste aus.

Infolgedessen wird sich in Outlook eine Ausgangsmail öffnen, welche die zuvor gewählten Dokumente im Anhang hat. Wählen Sie hierbei mehr als fünf Dateien aus, werden diese automatisch in einen ZIP-Ordner gepackt.

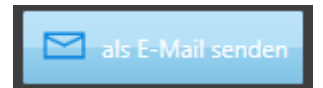

Möchten Sie die Dokumente auf Ihrem Rechner, einer externen Festplatte oder einem USB-Stick speichern oder benötigen Sie Dokumente aus verschiedenen Kategorien, wählen Sie den Button in Merkliste'.

Sobald Sie diese mit den gewünschten Dokumenten bestückt haben, öffnen Sie sie über das markierte Symbol oben in der Leiste.

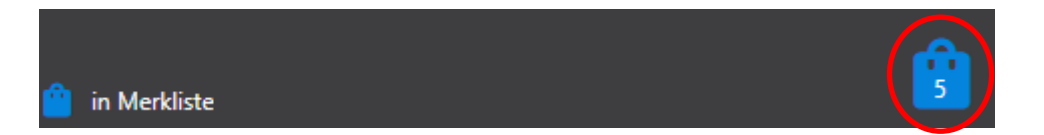

Hieraus bieten sich Ihnen nun vielfältige Möglichkeiten:

Versenden Sie die Dokumente gesammelt per Mail oder legen Sie sie über 'Speichern unter' an dem gewünschten Ort ab. Ebenso können Sie die Dokumente direkt an unsere Codex DokuApp Pro senden.

Sollten Sie die Dokumente alle nochmals bearbeiten wollen, steht Ihnen sogar diese Option an dieser Stelle zur Verfügung.

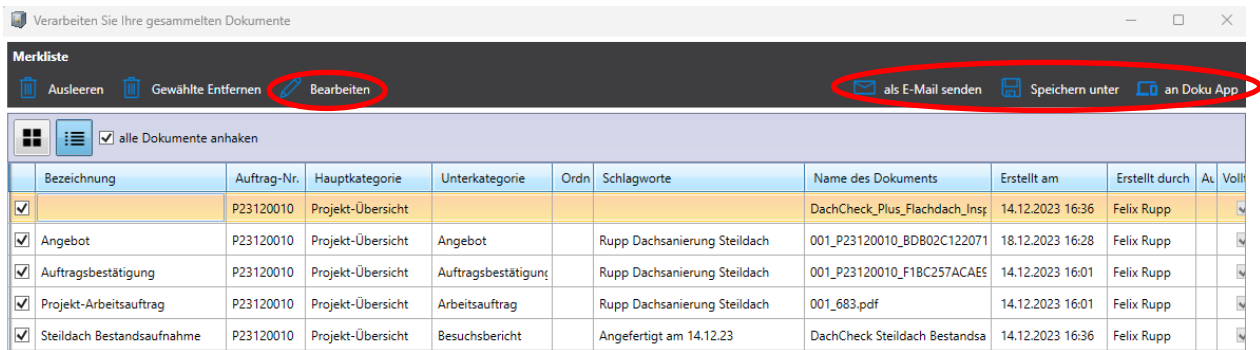

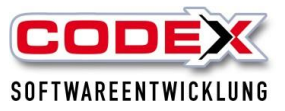

# <span id="page-13-0"></span>**Kategorien verwalten**

Die Kategorien

- Projekt-Übersicht
- Notiz
- Telefonnotiz
- Sprachnotiz
- OP-Mahnung
- Bild
- Mail
- Brief
- Bautagebuch
- Besuch
- CAD
- Dokumente aus DokuApp
- Eingangsrechnungen

in der Hauptmaske von WinArchivDMS sind vorgegeben. Sie können sich jedoch noch weitere Kategorien nach Ihrer eigenen Definition hinterlegen. Oberhalb der Kategorien klicken Sie auf das Zahnrädchen und wählen den Menüpunkt "Hauptkategorien bearbeiten" aus.

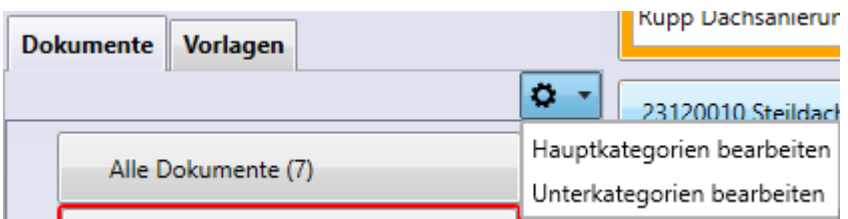

In der folgenden Maske bekommen Sie nochmals all Ihre Kategorien aufgelistet. Klicken Sie auf den Button , Neuer Eintrag', um eine eigene Kategorie anzulegen.

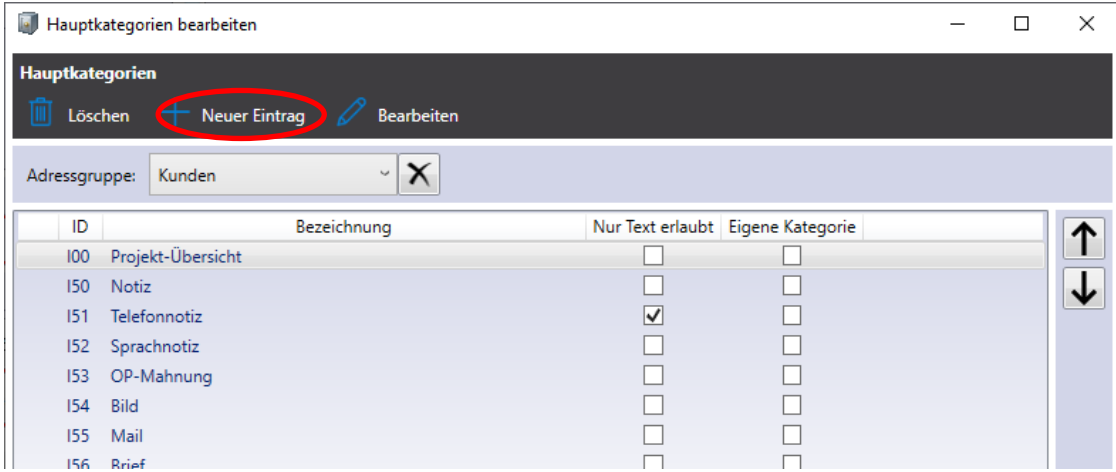

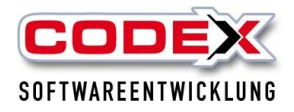

Sie geben hier die Bezeichnung der Hauptkategorie ein. Wählen Sie optional ein Icon für die Kategorie aus. Nur Text ohne Dokument erlaubt Ihnen in dieser Kategorie freie Texte zu erfassen, jedoch kein Dokument zu hinterlegen. Legen Sie mit der Maus fest, in welchen Adressgruppen (Kunden, Lieferanten usw.) die Kategorie erscheinen soll. Bitte mit dem Mausklick auf "Speichern" Ihren Eintrag abspeichern.

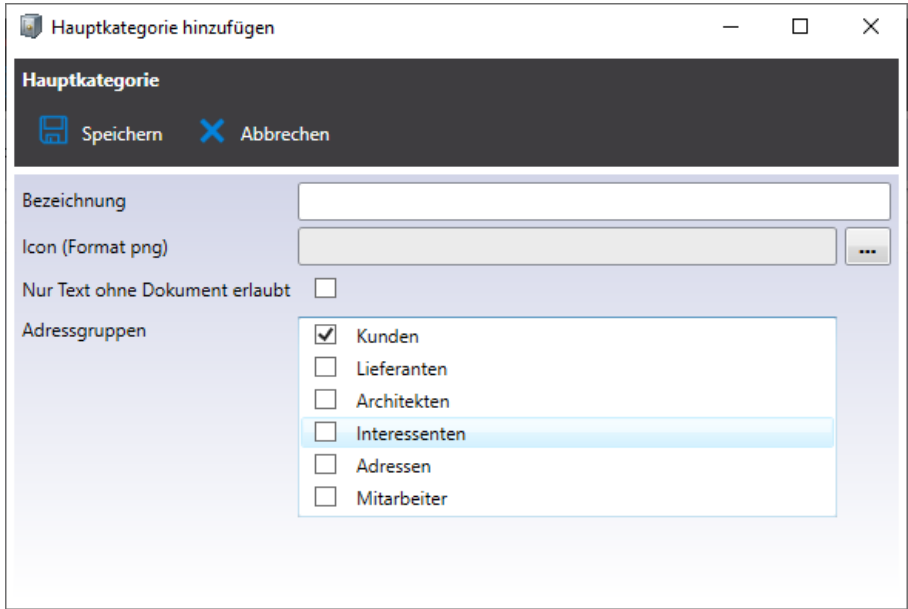

# <span id="page-14-0"></span>**Unterkategorien und Unterordner**

#### **Unterkategorie:**

Anzulegen über "Kategorien bearbeiten" (Zahnrädchen). In ALLEN Projekten sichtbar.

#### **Unterordner:**

Anzulegen per Rechtsklick auf die Kategorie: "Ordner erstellen". Nur in DIESEM Projekt sichtbar und erkennbar am vorangestellten Ordnersymbol.

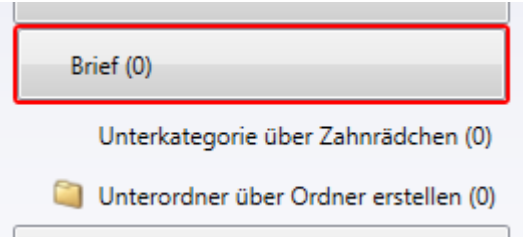

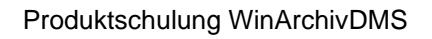

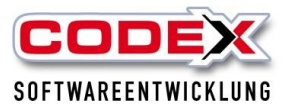

# <span id="page-15-0"></span>**Dateien verschieben**

Im Folgenden erläutern wir Ihnen die Möglichkeit, eine Datei aus einer falschen Zuordnung in eine andere Kategorie/Unterordner zu übernehmen und so nachträglich umzusortieren.

**WICHTIG: Das Dokument können Sie lediglich innerhalb Ihrer Rubriken verschieben, nicht jedoch in ein anderes Projekt oder zu einem anderen Kunden!**

- Markieren Sie die Datei oder das Dokument, welches falsch zugeordnet wurde oder nachträglich verschoben werden soll und wählen im Menü "Bearbeiten'.
- Rufen Sie unter Hauptkategorie die gewünschte Ziel-Kategorie aus.
- Möchten Sie in eine Unterkategorie verschieben, so wählen Sie per Dropdown-Menü die gewünschte Unterkategorie aus.
- Ebenso können Sie hier über den Punkt 'Ordnerpfad' einen von Ihnen angelegten Unterordner auswählen.

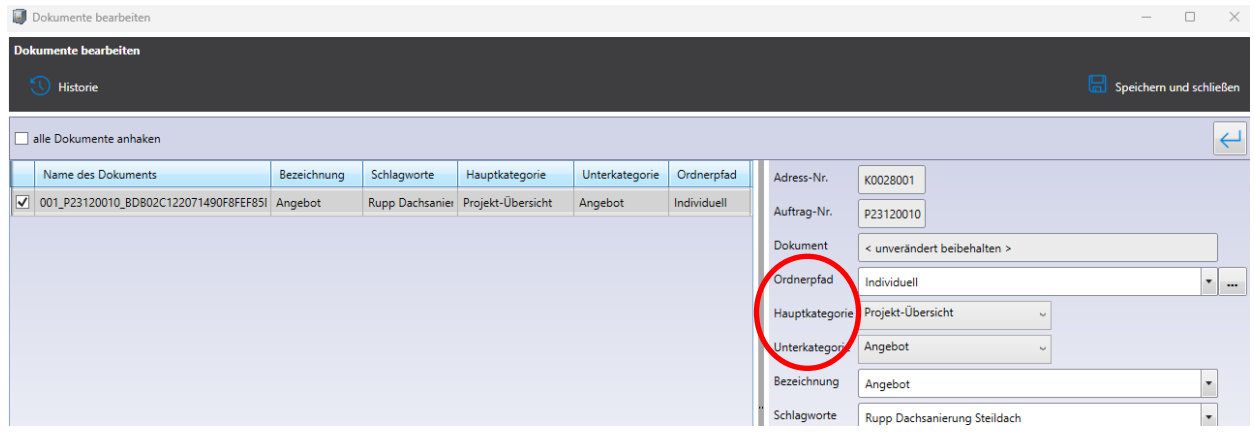

## **Wir wünschen Ihnen viel Erfolg bei den ersten Schritten mit WinArchivDMS!**

**Ihre**

## **Codex Softwareentwicklung**